# İçindekiler

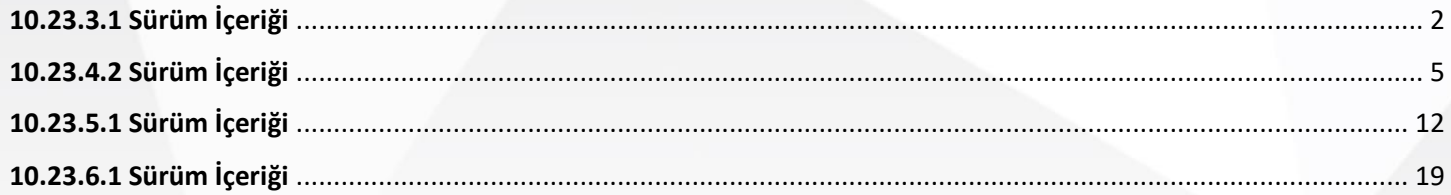

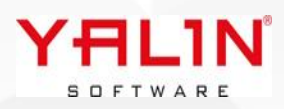

## <span id="page-1-0"></span>**10.23.3.1 Sürüm İçeriği**

#### $\sum$ **Tanım:** Mobil windows uygulamasında yapılan düzenlemeler

**Açıklama:** IBS Mobil windows paketleme modülünde windows cihazda ekran bilgilerinin yerleşmesi için scroll aracı eklendi. Yazdır butonu aktif hale getirildi.

Paketli harekette Miktar değişiştir özelliği kullandığında, değiştirilen miktara ulaşabilmek için sp\_PaketNoKontrol prosedürüne @YeniMiktar parametresi eklendi.

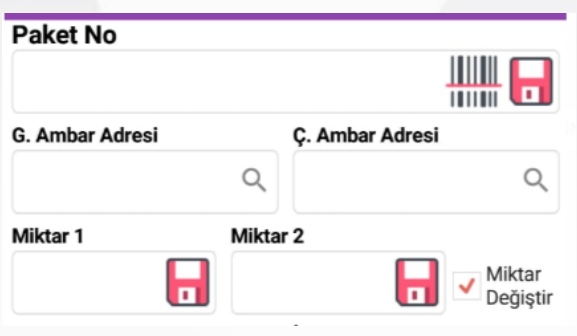

## **Z Tanım:** Gösterge Aracına eklenen özellikler

**Açıklama:** Gösterge Aracına Layout Item özelliği eklendi, form içerisindeki help dokümanınından araca ait bilgilere erişilebilir.

Gösterge Oluşturabilmek için Kullanıcı formunda yetki tabında parametre eklendi, Gösterge Oluştur parametresi işaretli olan kullanıcılar işlemlerini yapabileceklerdir.

## **Tanım:** Üretim Rota Talimat girişlerinin düzenlenmesi

**Açıklama:** Üretim Rota- Talimat alanına veri girişinde düzenleme yapıldı, sağ tıkla Talimat Ekle özelliğiyle açılan form içerisinde uzun içerikli verilerin yazılabilmesi sağlandı.

SOFTWARE

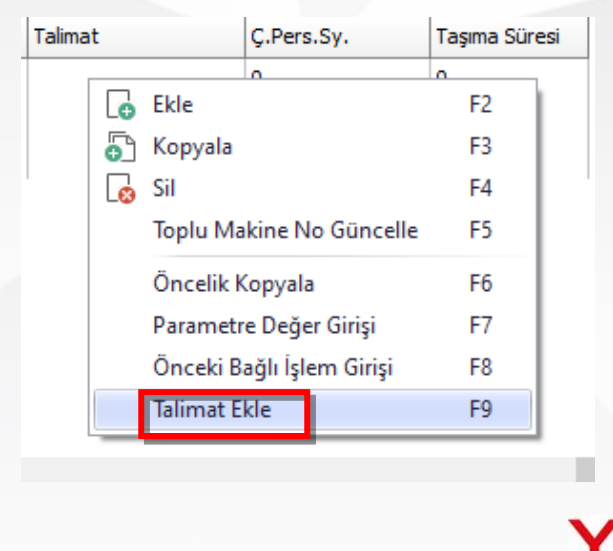

## **Tanım:** Üretim Hareket- MFG ekranında yapılan düzenlemeler

### **Açıklama:**

- $\bullet$  İş Listesi formatında açılan pc lerde, ekran ayarlarına göre formun belirli oranda daha geniş açılması sağlandı.
- Program sqlinde gruplama ile ilgili yapılan düzenlemelerin, grid düzen kaydet fonkisyonu sonrasında kalıcı olarak yerleşmesi konusunda düzenleme yapıldı.
- Kullanılacak malzemeler listesinde ambar değiştirildiğinde, seçilen ambara ait lot seçimi yapılmasında düzenleme yapıldı.
- **Tanım:** SQL Analizden Forma ulaşabilme özelliği, ilişkili sql analizden de forma ulaşılacak şekilde düzenlendi.
- **D** Tanım: RefakatkartıMaliyet ve Mesaj tablolarına veri atılması konusunda düzenleme yapıldı, tablolar kullanılmadığında koddaki veri kaydetme durumları iptal edildi.
- **Tanım:** Stok Hareket & Üretim Hareket sonucunda oluşana Paket Seri No ları için kontrol eklenerek, seri no oluşmadığı durumlarda uyarı verilmesi sağlandı.
- **Tanım:** Ar-Ge Baskı Desen listesine detaylarıyla kopyalama özelliği eklendi.

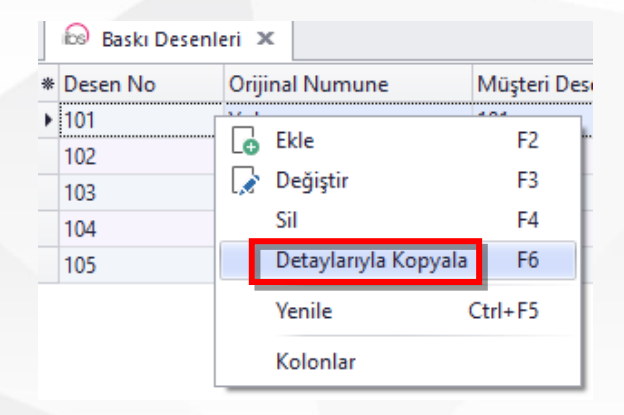

 $\geq$ **Tanım:** Programda bağlantı koptuğunda tekrardan bağlanmasıyla ilgili düzenleme yapıldı.

**Açıklama:** Program wif-fi veya kablo bağlantısı ile erişim sağlayamadığında, erişim sağlanana kadar ekranda bağlantı aranıyor uyarı çıkacaktır. Tekrar bağlantı sağlandığı, açık olan formlar otomatik olarak kapatılacak, program üzerinde formları tekrar açarak çalışmaya devam edilebilecektir.

**Tanım:** Üretim Paketleme & Üretim Hareket ekranlarında cihazdan veri alınması aşamasında cihaz konfigürasyon aracı ile veri alma şeklinin düzenlenebilmesi sağlandı.

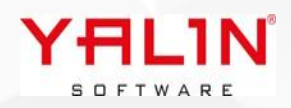

## **Tanım:** Mobil SQL Analiz İşlemleri için IBS içerisine giriş formu eklenmesi.

• **Açıklama:** Mobil SQL Analizde, listelenen verilere ait onaylama, iptal vb. işlemlerin yapılabilmesi için IBS-Admin-SQL Analiz'e SQL Analiz İşlem formu eklendi. Burada yapılacak eylemlere ait girişler yapılabilmektedir.

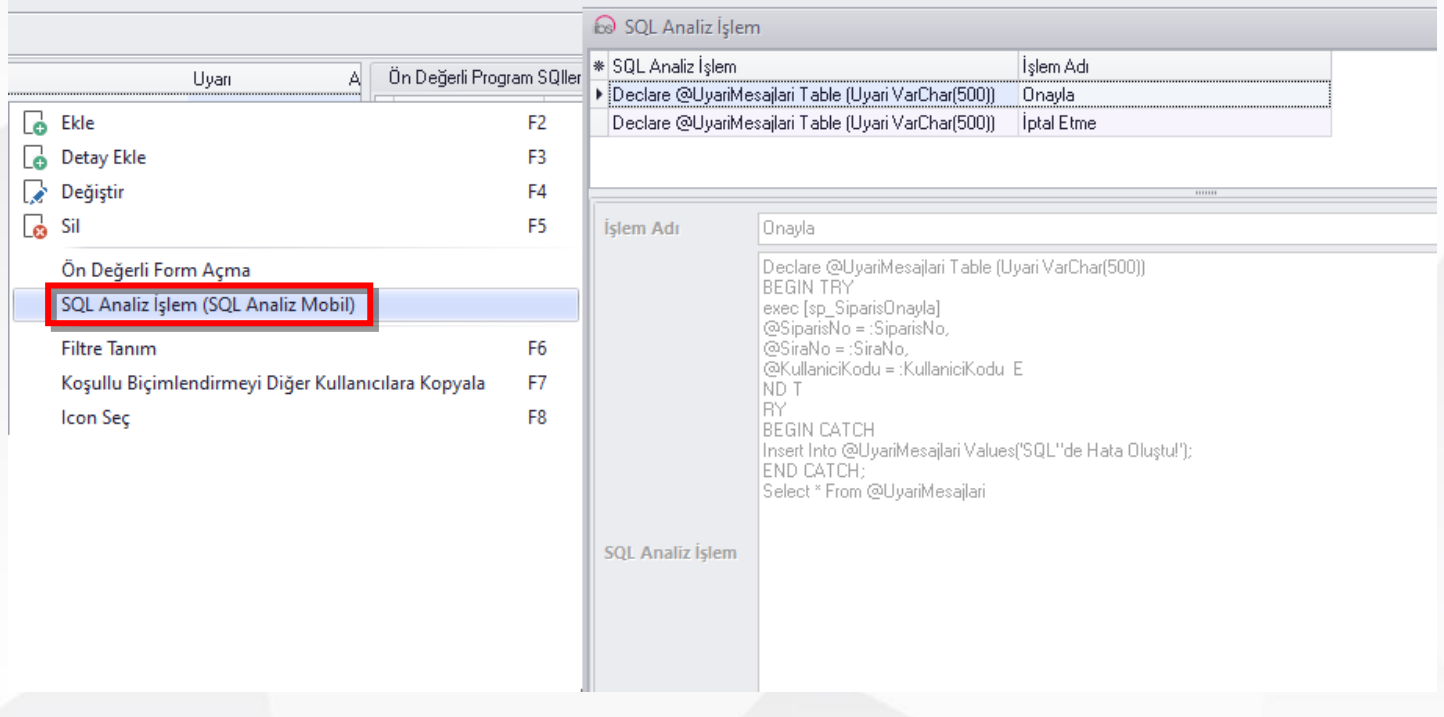

## **Tanım:** Cari Tanımına Etiket No alanına gelen veride yapılan düzenleme

**Açıklama:** Cari Tanımlamada Etiket No alanına default olarak 1 verisi geliyordu, düzenleme yapılarak, default olarak veri yüklenmemesi sağlandı. Form Yönetim aracı kullanılarak varsayılan değer getirilebilir.

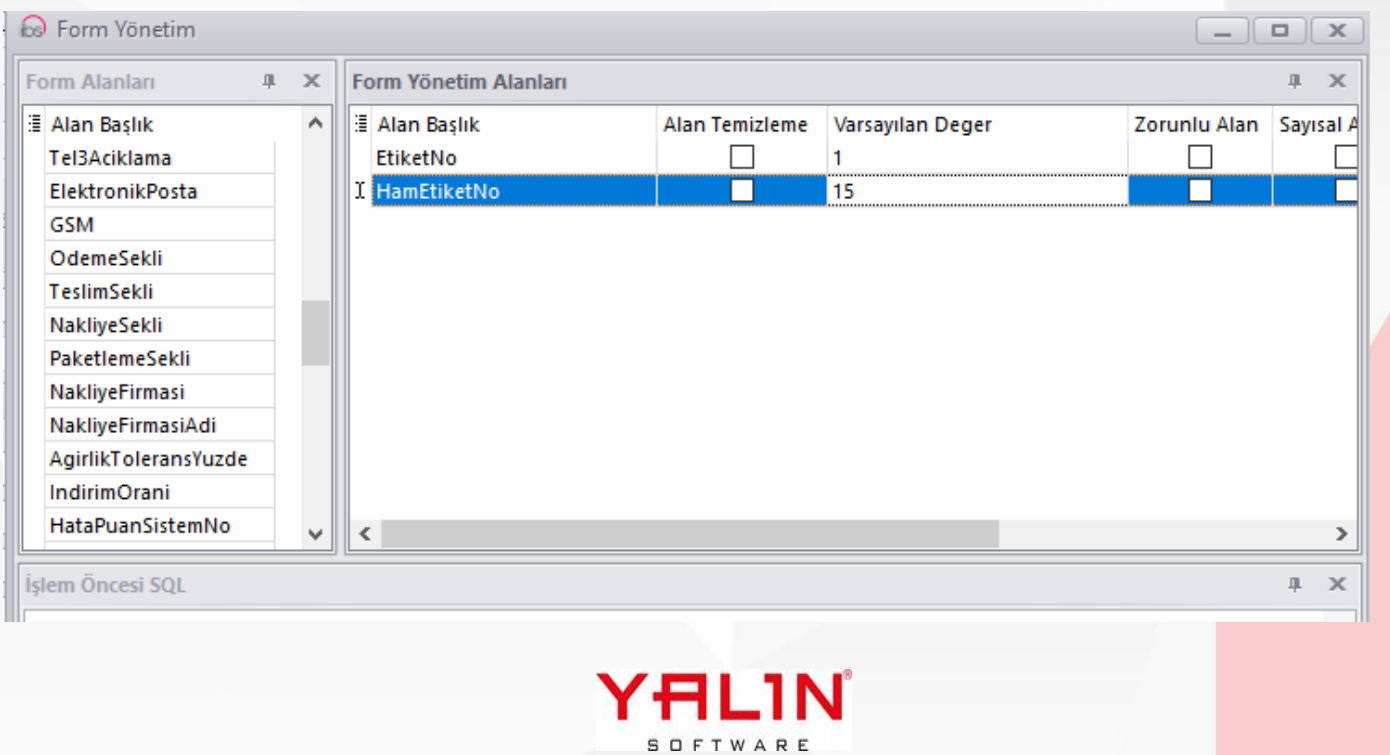

## <span id="page-4-0"></span>**10.23.4.2 Sürüm İçeriği Tanım:** Üretim Hareket MFG , Makine Duruş formu layout düzenlenebilir hale getirildi.  $[\rangle]$ **S** Üretim Duruş  $\boxed{0}$   $\boxed{X}$ Açıklama DURUŞ BAŞLA **DURUŞ BİTİR VAZGEÇ** Refakat Kart No 22050751 22050751 Parti No SıraNo **Makine No** Makine Adı

- Duruş Bitiş Tarihi |

 $\mathbb{Z}^{\times}$ 

**Tanım:** Stok Tür Tanım formunun kapatılma sırasındaki yavaşlıkla ilgili iyileştirme yapıldı.

## **Z** Tanım: Ek Alan Özelliğinin Eklenmesi

Duruş Başlama Tarihi 28.03.2023 12:04:51

**Durus Neden No** 

Duruş Neden Adı

 $\geq$ 

**Açıklama:** Özel Alan olan formlarda kullanılmak üzere sınırsız ek alan ekleyebilme özelliği eklendi. Ek Alan özelliği şu anda SiparişAna - Sipariş / SatinalmaSiparisAna – SatinalmaSiparis ve BrodeDesen formlarında kullanılabilir durumda, ilerleyen zamanlarda diğer formlara da aktarılacaktır.

Ek Alan formunun girişleri için öncelikle ADMIN menüsünde yer alacak scripti almalısınız. Ek Alan Tanımlama formunu açtığınızda SiparisAna formunda SiparişTür bazında, Siparis te ise StokTürü bazında ek alanları tanımlayabilirsiniz. EkAlan detayları için sağ tıklayarak yada grid üzerinde çift tıklayarak tanımlama formuna ulaşabilirsiniz.

Ek Alan form tanımları tamamlandıktan sonra ilgili layouta ek alanların gelmesi için öncelikle layoutu sıfırlamanız gerekmektedir. Layouta görünüm sıfırlanmasından sonra Özel Alanlar gibi Ek Alanlar da form içerisine yerleşecektir. Ayrıca Ek Alanlarında kendi içinde ayrı bir yerleştirme layouta vardır. Özelleştir seçeneği ile bu alanların yerleşimi dizayn edebilirsiniz.

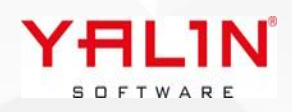

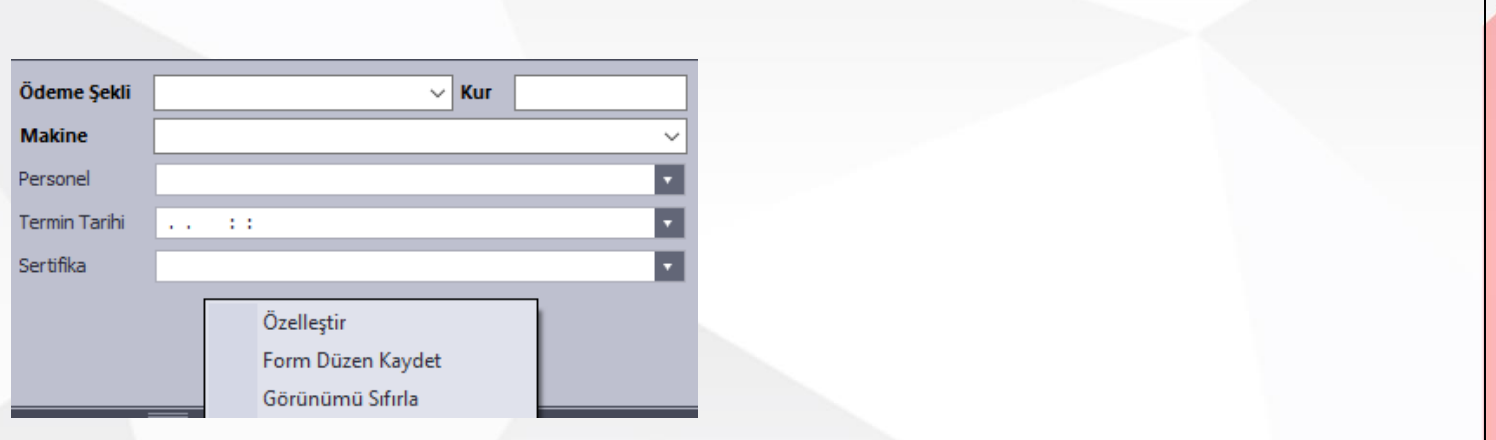

## Ek Alan Tanımlarının Yapılması;

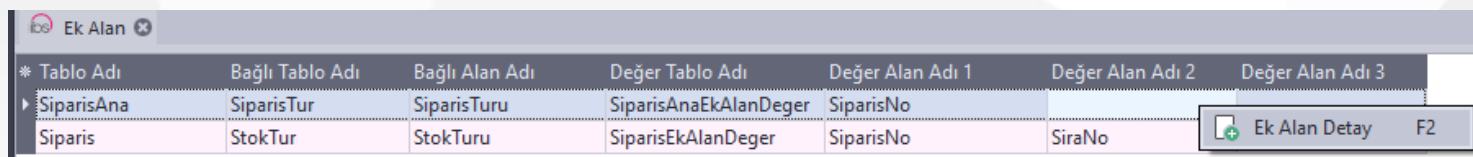

Ek Alan Detay Formu Girişinde Kullanılan Alanlar;

- **1. Bağlı Alan Değeri:** Ek Alan girişi yapacağınız formda, Seçim yaptıktan sonra gelecek ek alanların bağlı olduğu değerin girişi yapılır. Örnek olarak SiparisAna formunda Sipariş Türüne göre ek alanlar yerleşmektedir, burada tanımı yapılan SiparişTürü yazılacaktır (FASON, STOK, ÜRETİM vb.)
- **2. Alan Başlık:** Ek Alanın formda gözükeceği adı dır.
- **3. Alan Tipi:** Metin, Sayı, Ondalık Sayı, Para, Tarih olarak ek alanın tipi belirlenir
- **4. Alan Türü:** Verilerin seçim şekillerinin belirlendiği alandır.

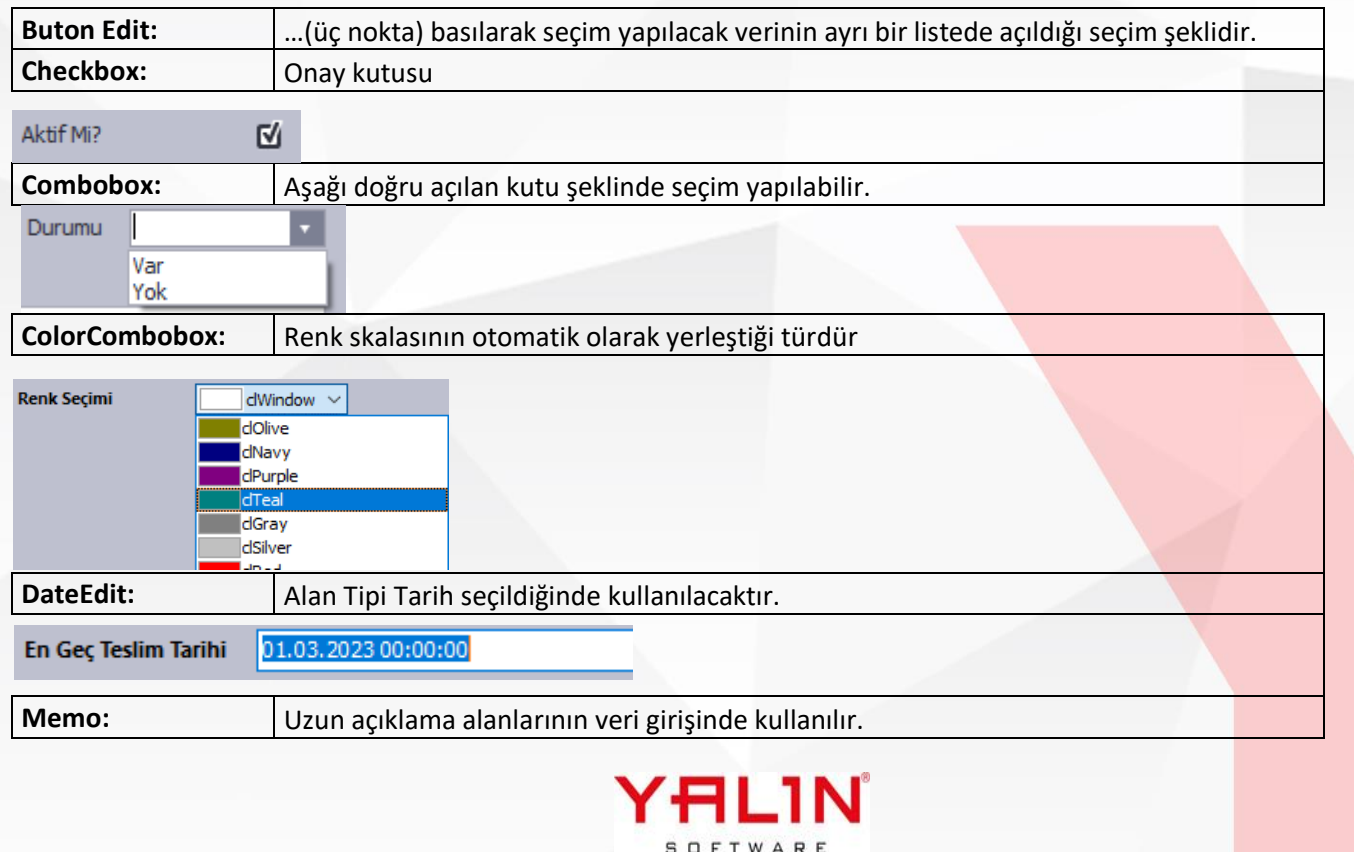

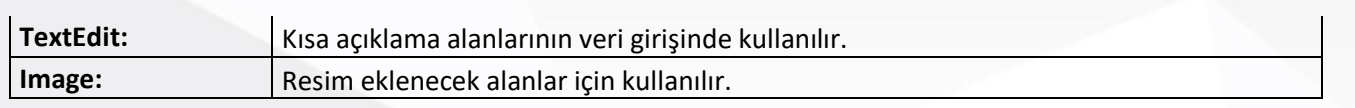

- **5. Alan Boyutu:** Alanın kaç karakterden oluşacağı belirlenir.
- **6. Ondalık Karakter:** Ondalık sayı kullanımında virgülden sonraki karakter sayısının belirlenir.
- **7. Varsayılan Değer:** Ek Alan açıldığında bir değerle yüklenmesi isteniyorsa, burada girişi yapılır.
- **8. Bağlantı Tablo Adı:** Bir tablo, view ile bağlantı yapılacaksa ilgili tablonunun ismi yazılacaktır. (Örnek Makine tablosu yazılabilir)
- **9. BağlantıAlanAdı:** Bağlantı yapılan tablo içerisinde listede görsterilecek seçim yapılacak alanadı yazılır. (Örnek Makine tablosundaki MakineAdi alanı yazılabilir yada MakineNo yazılabilir)
- **10. BağlantıAlanID:** Bağlantı yapılan tablo içerisinde ID ile bağlantı yapıldığında kullanılacak alandır.
- **11. Seçim SQL No:** Yazılan tablo ait veriler bir seçim sqlinden gelmesi isteniyorsa, seçim sql no girişi yapılır. Örnek olarak BağlantıTabloAdı "Makine" tablosu seçildiyse ve Makine tablosundan değilde seçim sqlindeki verilerden seçim yapılmak isteniyorsa bu alan "18" Nolu seçim sqli yazılabilir.
- **12. Zorunlu Alan:** Kullanıcının veri girişinin zorunlu olduğu durumlarda seçimi yapılacaktır.
- **13. Ekstra Şart:** Tablo yada seçim sqline where koşulu eklemek için kullanılabilir (Örnek MakineTuru='FASON', Seçim sqlinde yazdığınız sql de M.MakıneTuru gibi bir yazım şekliniz varsa, ekstra şartta da bu şekilde yazmanız gereklidir)

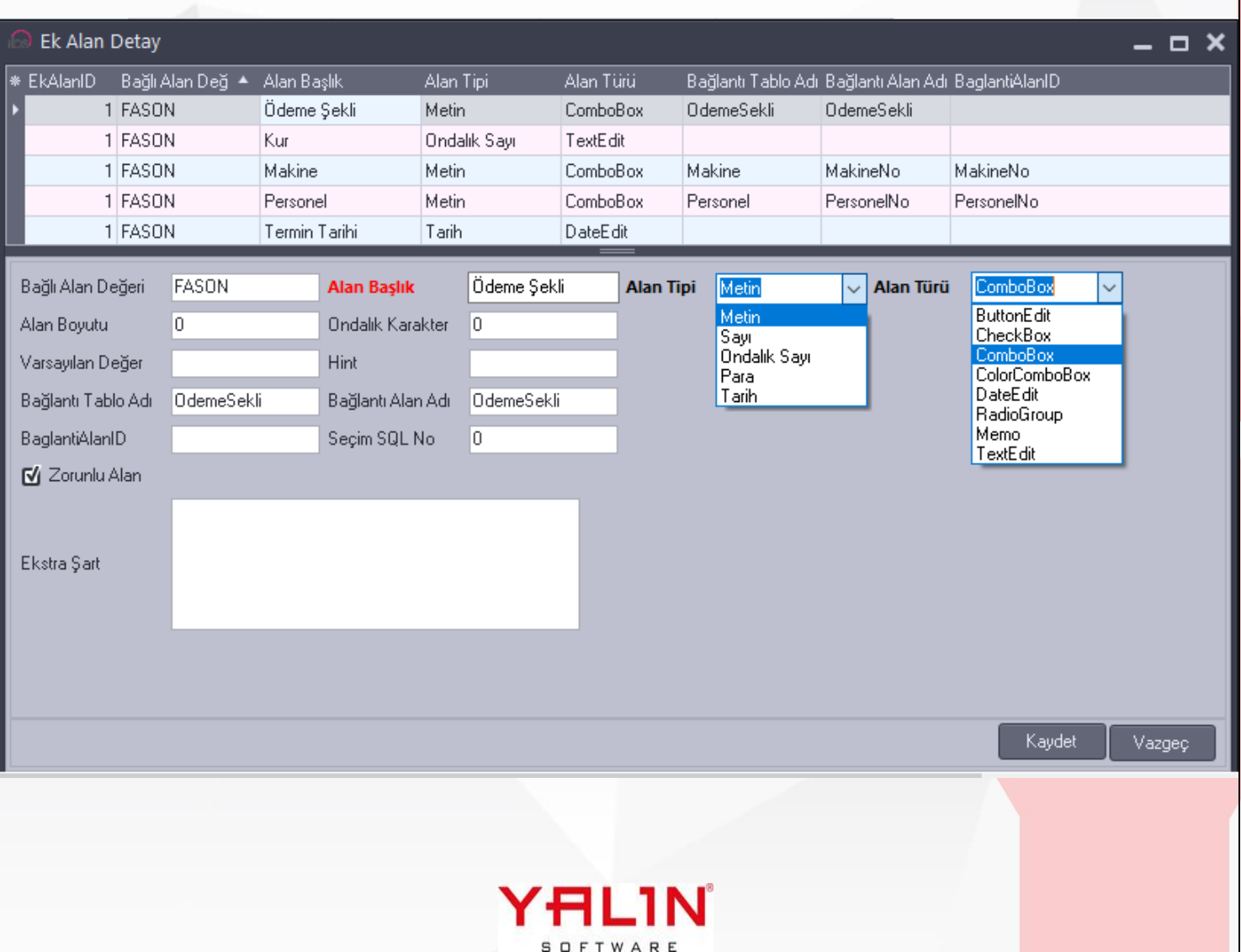

## **Örnek veri seçim şekilleri;**

## **Combobox;**

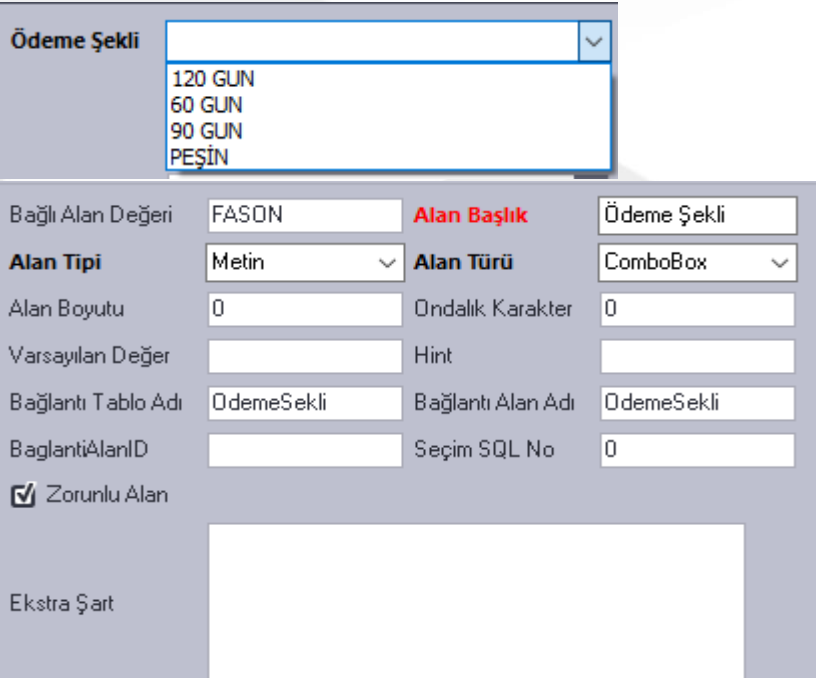

## **Button Edit, seçim sqli;**

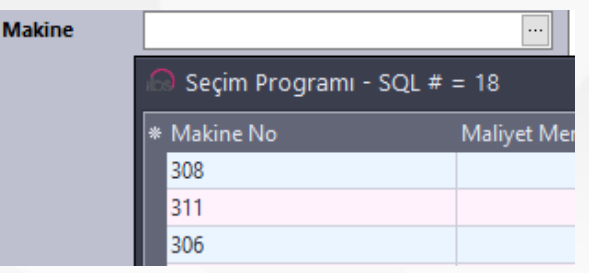

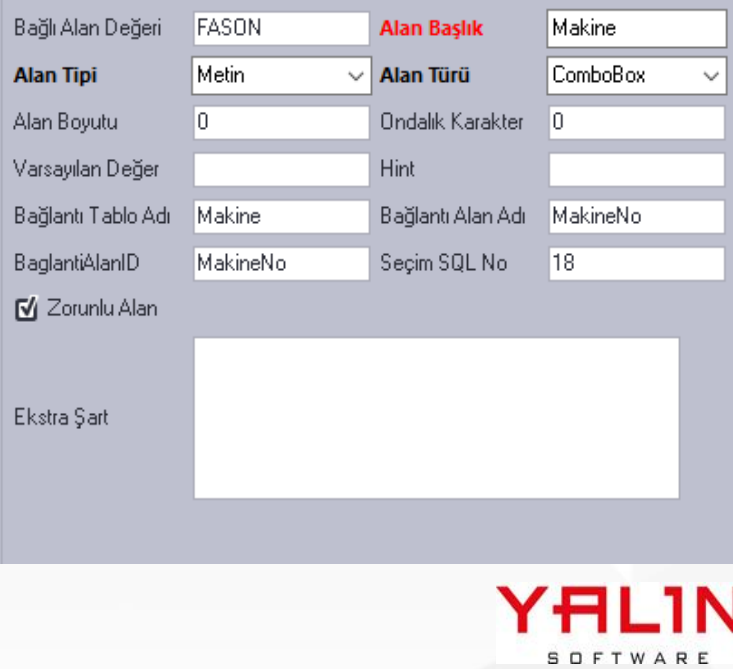

**D Tanım:** Üretim, Parti Bölme fonksiyonunda kullanılan sp UretimHareketPartiBolme prosedürüne "PersonelNo" parametresi eklendi.

**Tanım:** Satınalma Teklif Girişi formuna Rapor eklenmesi yapıldı. Rapor Oluşturulmamış alanlarda Rapor Grup Adının yer alması sağlandı.

**Açıklama:** Satınalma Teklif Girişi formuna rapor özelliği eklendi, ayrıca tüm program içerisinde rapor oluşturulmamış alanlar için rapor butonuna basıldığında Rapor Grup Adının gelmesi sağlandı.

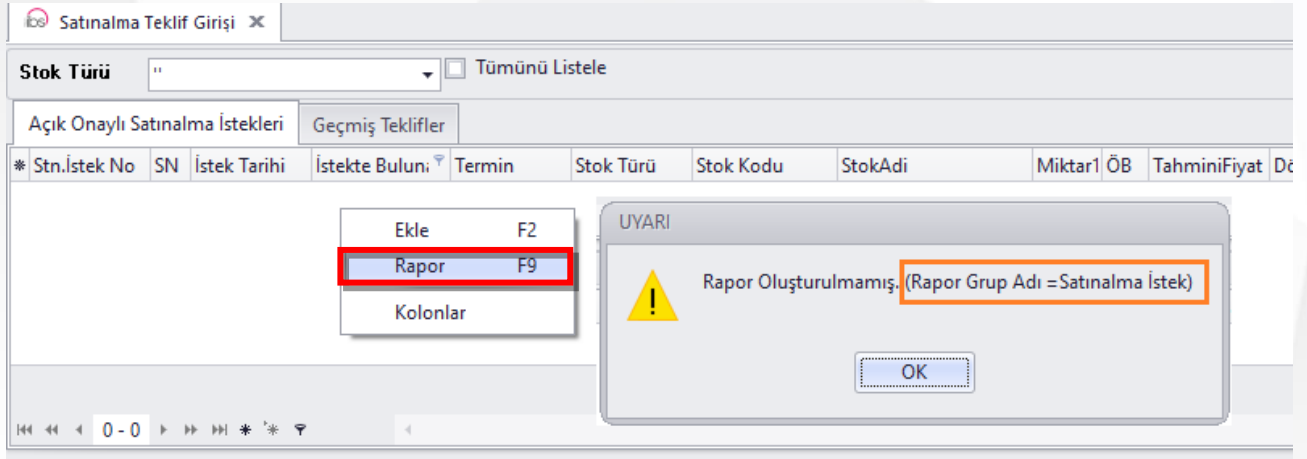

## **Tanım:** Reçete Formunda yapılan düzenleme

**Açıklama:** Yeni reçete kaydı sırasında, sağ tık reçete kopyalama seçildiğinde;

Reçete seçiminin yapıldığı listeye hesap sqli eklendi. 131 Nolu Hesap sqlinde form içerisinde istenilen alanlara ait parametreler getirilerek, listeleme yapılabilir.

Örnek olarak; Yeni tanımlanacak reçetenin StokKodu ve RenkKodu alanlarına eşit olan Reçeteleri listele dediğimizde, hesap sqlini aşağıdaki şekilde yazabiliriz. Reçete formu üzerindeki alanlara @YALIN şeklinde yazım kuralı vardır.

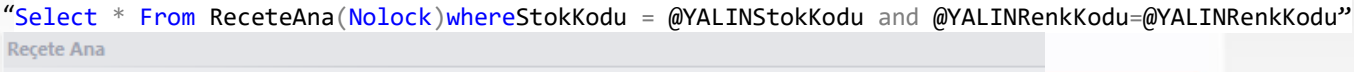

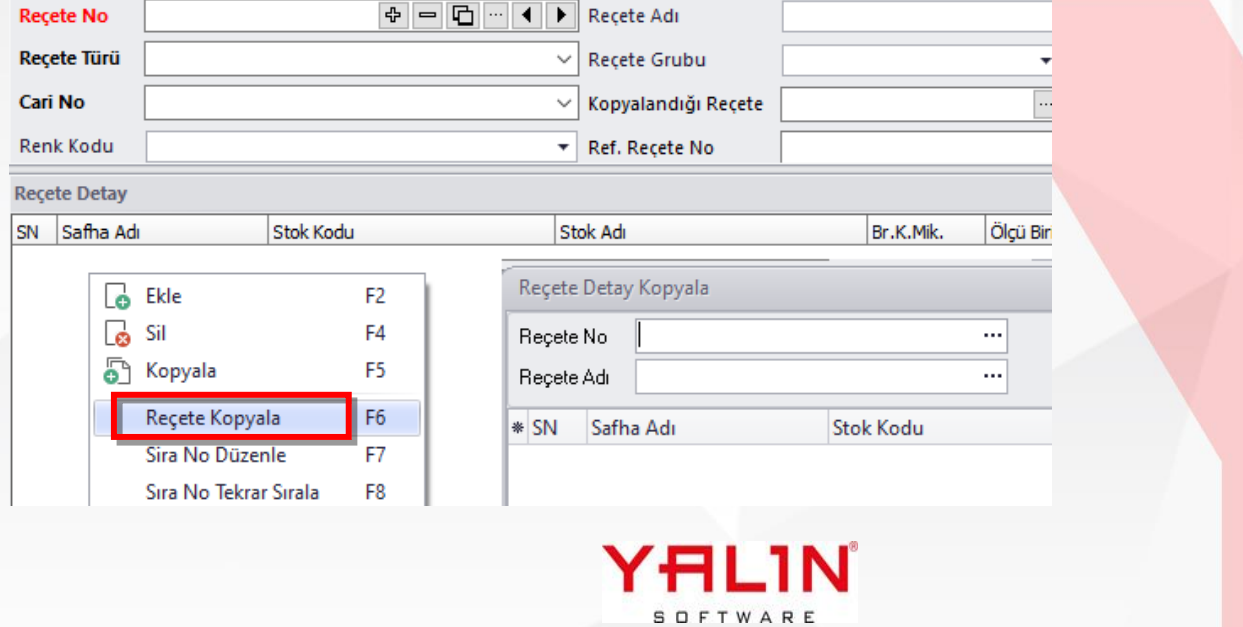

## **Tanım:** Kumaş Top Bilgileri formunda Hata Bilgileri güncelleme özelliği eklendi

**Açıklama:** Kumaş Top Bilgileri formunda Hata Bilgileri alanında sağ tık güncelleme özelliği eklendi. 81 Nolu Hesap sqlinde güncelleme yapılacak alanlara ait sql düzenlemesi yapılarak istenilen bilgiler değiştirilebilecektir.

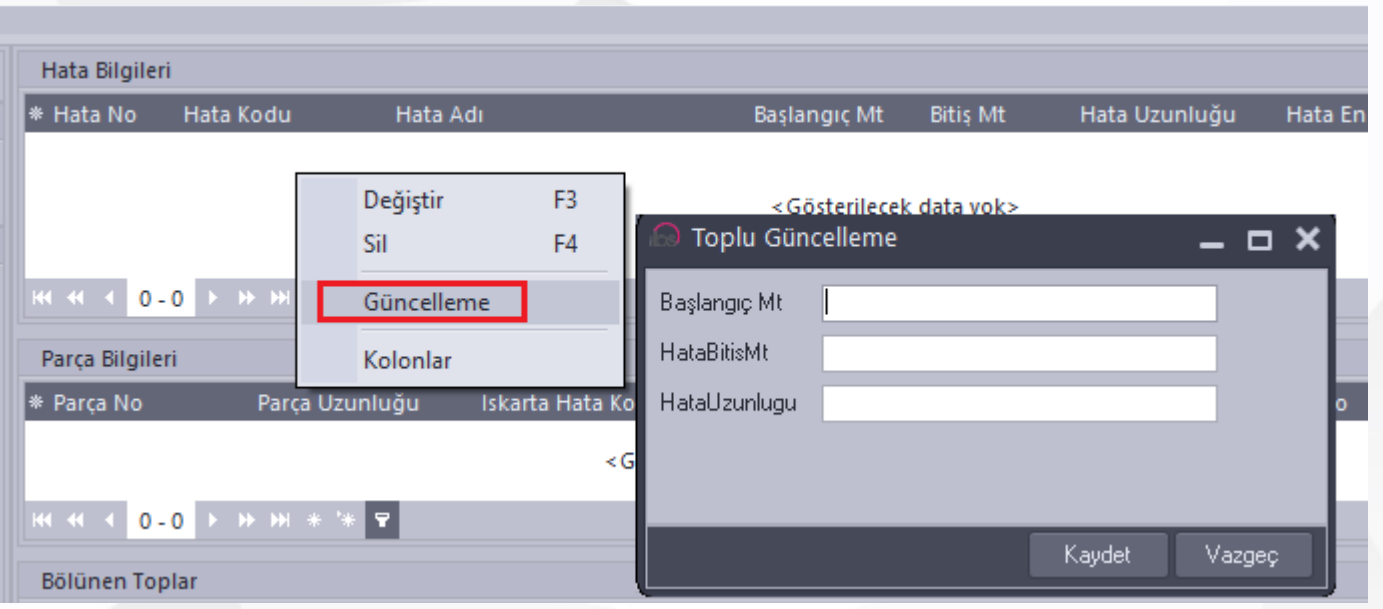

## **Tanım:** Kumaş Top Özel Alanlarında düzenlemeler yapıldı.

**Açıklama:** Stok Türüne bağlı olarak girişi yapılan Kumaş Top Özel Alanlarına dosya seçimi eklendi. Stok Tür Tanım formunda sağ tık ile Kumaş Top Özel Alanlarını tanımlamasını yapabilir.

Yapılan tanımlamalar Kumaş Top Bilgileri formunda ve Üretim Kontrol (FIS) ekranında işlem başlatıldığında Diğer İşlemler menüsünün altında KontrolDeğerlerinde gelmektedir.

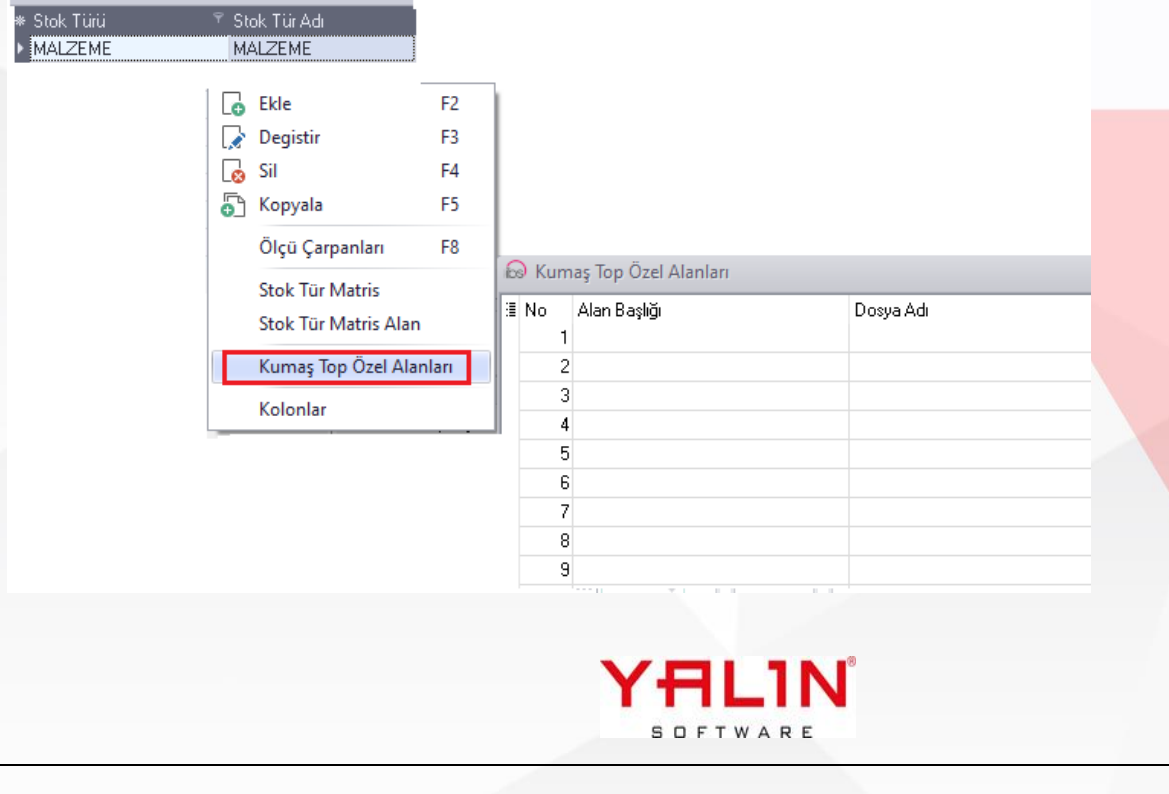

- **Tanım:** Gösterge Modülüne, gösterge tipi olarak Harita eklendi, Harita üzerinden düzenleme yaparak veriler analiz edilebilir. Kullanım detayları, modüldeki help dokümanına eklenmiştir. Modülü açtığınızda F1 butonu ile ulaşabilirsiniz.
- **Tanım:** Üretim Hareket (MFG) formunda Bakım İş Emri Oluşturma özelliği eklendi.

**Açıklama:** Üretim Hareket (MFG) formunda Bakım İş Emri butonu eklendi. Butona basıldığında okutulan refakat kartının bulunduğu makine için bakım iş emri girilebilmesi sağlandı. Form üzerinde girilen açıklama alanı, Bakım Başlat-Bitir ekranına, iş emriyle ilgili işlemler yapıldığında forma gelmesi sağlandı.

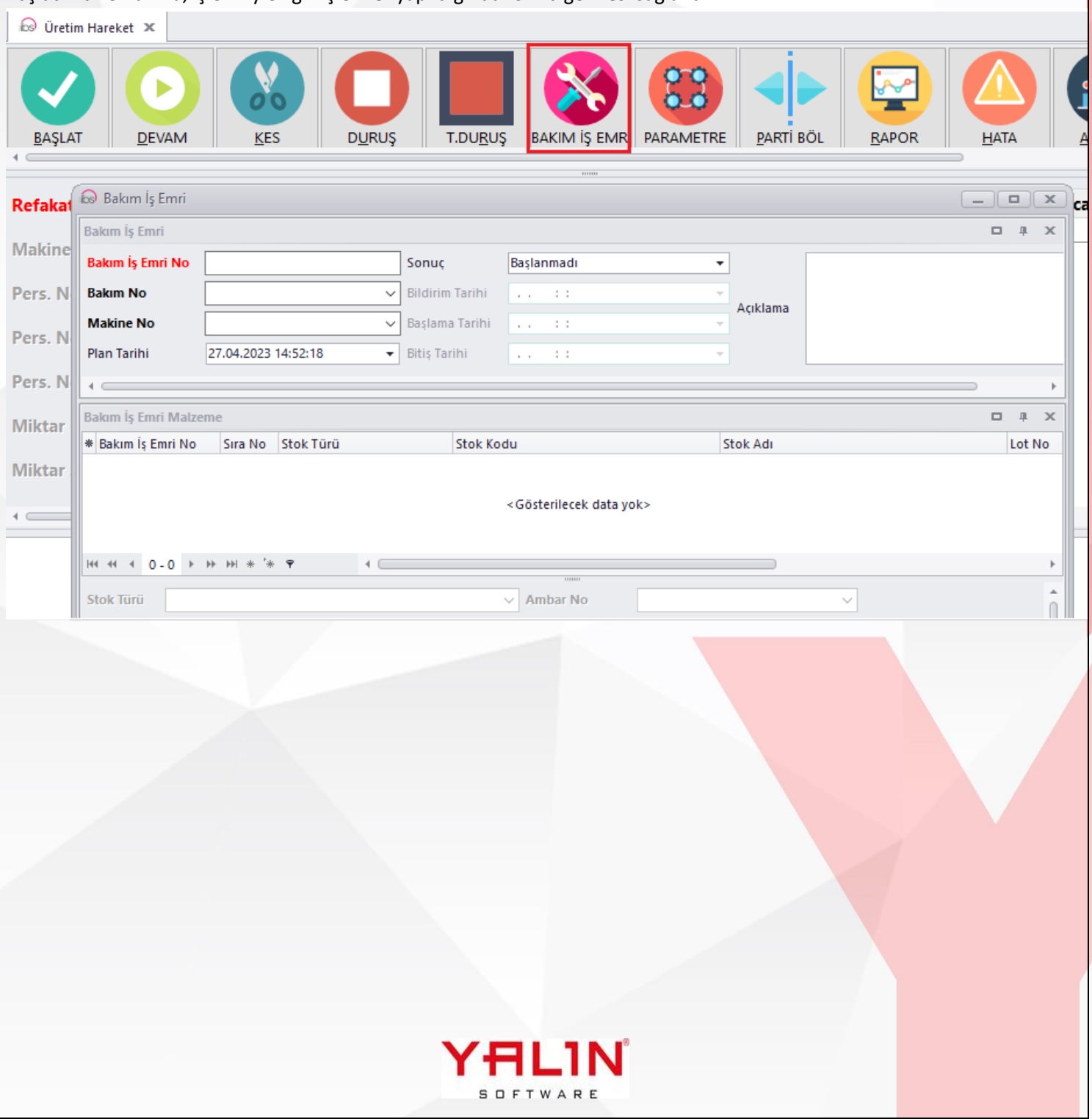

## <span id="page-11-0"></span>**10.23.5.1 Sürüm İçeriği**

**Tanım:** Raporların Header Bölümünden Ulaşılmasına Yönelik; Rapor Tanımlarına Bağlı Form yapısının eklenmesi

**Açıklama:** Rapor Tanımı sağ tık Bağlı Form özelliği ile Raporların Listelerdeli başlık bölümlerinden, formların başlık bölümlerinden yada detaylardaki program sqllerinin başlık bölümlerinden buton şeklinde açılabilmesi sağlandı.

1) Listelerde header bölümüne Butondan Ulaşacak Şekilde Rapor ekleme;

Eklenmek istenen rapor tanımı üzerinde sağ tık Bağlı Form özelliği seçilir. Açılan form içerisinde; Form Tanımı seçimi; Bu örnek Sipariş Listesi Header'a bir rapor ekleneceğinden FormTanim tablosundaki Sipariş Listesinin ID si seçilmiştir

Alan Adı; Rapor Sqlinde öndeğer olarak yazılan parametre yazılır. Sipariş Liste için SiparisNo öndeğeri yazılmıştır. Grid Adı: Listenin program sqlindeki grid adı yazılmaktadır. Sipariş Liste için "frmLSiparisListe" (232) program sqlindeki grid adı yazılmıştır.

Button seçeneği işaretlenmiştir.

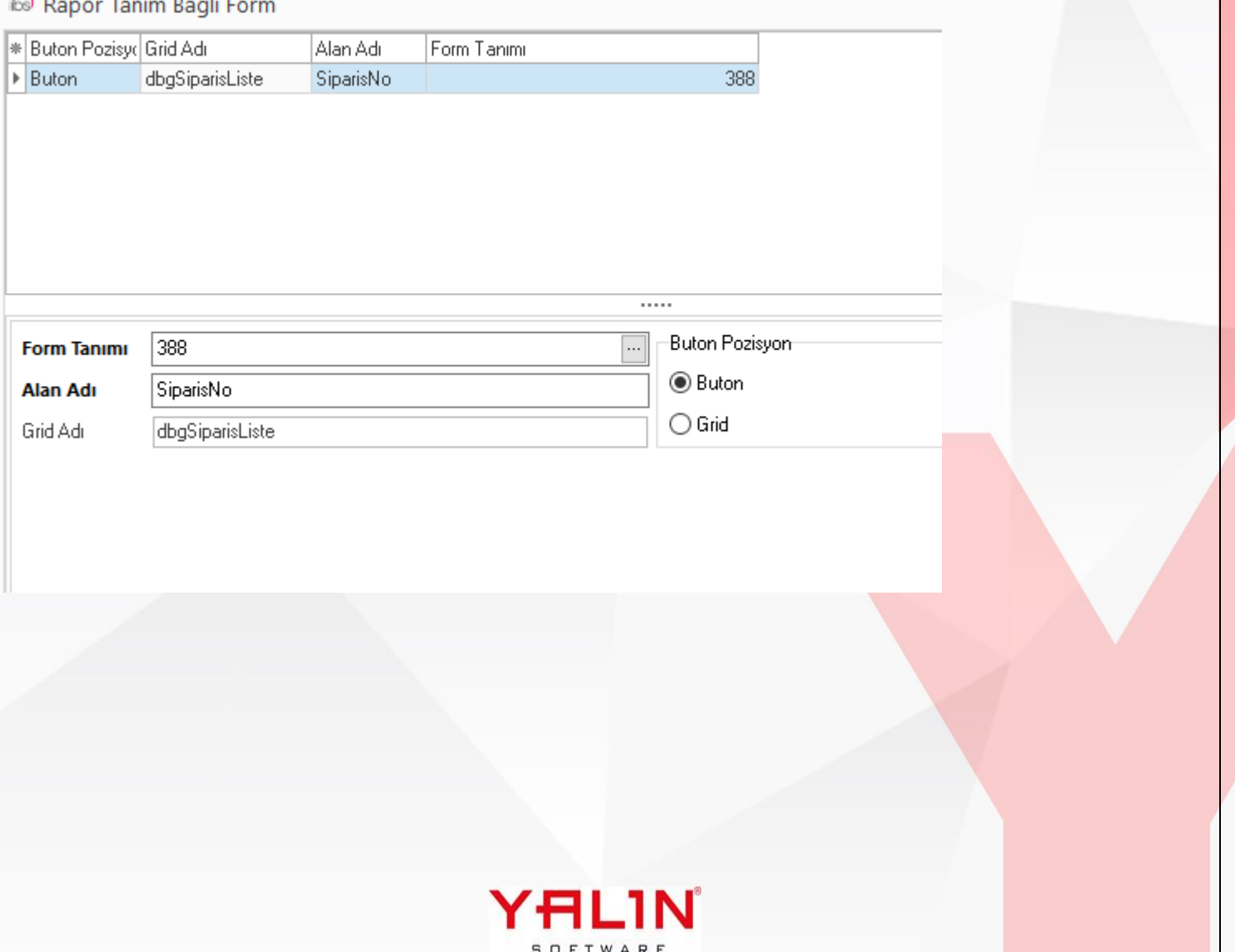

Liste Rapor Görünümü;

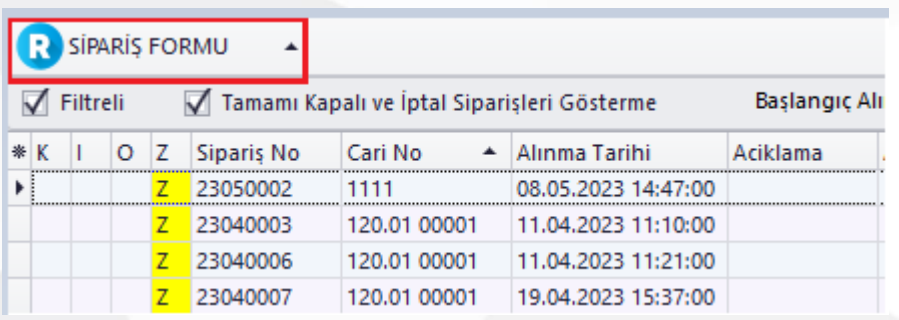

## 2) Form header bölümüne Rapor ekleme;

Eklenmek istenen rapor tanımı üzerinde sağ tık Bağlı Form özelliği seçilir. Açılan form içerisinde; Form Tanımı seçimi; Bu örnek Sipariş Formu Header'a bir rapor ekleneceğinden FormTanim tablosundaki Sipariş Girişi ID si seçilmiştir

Alan Adı; Rapor Sqlinde öndeğer olarak yazılan parametre yazılır. Sipariş Girişi için SiparisNo öndeğeri yazılmıştır. Grid Adı: Button seçimi yapılacağı için Form üzerinde herhangi bir program sqli olmadığında grid adı seçimi boş bırakılacaktır.

Button seçeneği işaretlenmiştir.

 $\int$   $\otimes$  Rapor Tanım Bağlı Form

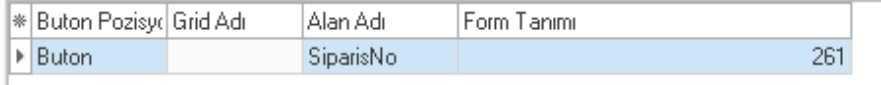

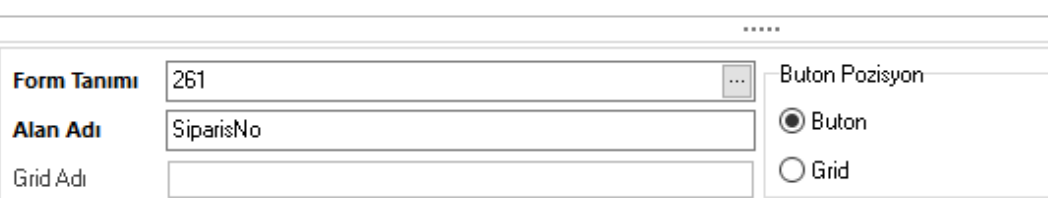

![](_page_12_Picture_9.jpeg)

![](_page_13_Picture_61.jpeg)

## 3) Form içerisinde satıra bağlı olarak rapor açılması

Eklenmek istenen rapor tanımı üzerinde sağ tık Bağlı Form özelliği seçilir. Açılan form içerisinde;

Form Tanımı seçimi; Bu örnek Sipariş Formu, Sipariş Detayı Header'a bir rapor ekleneceğinden FormTanim tablosundaki Sipariş Listesinin ID si seçilmiştir. Rapor sqlinde bulunan iki parametre SiparisNo & SiraNo içinde giriş yapılmalıdır.

/a

Alan Adı; Rapor Sqlinde öndeğer olarak yazılan parametre yazılır. Detayı için SiparisNo & SiraNo öndeğerleri için ayrı ayrı tanımlama yapılmıştır.

Grid Adı: Listenin program sqlindeki grid adı yazılmaktadır. SiparişDetayı için "frmGSiparisListe" (164) program sqlindeki grid adı yazılmıştır.

Grid seçeneği işaretlenmiştir.

![](_page_13_Picture_7.jpeg)

![](_page_14_Picture_58.jpeg)

![](_page_14_Picture_1.jpeg)

Parametre işaretlli değilse; excelldeki stok kartına ait lot mevcutta sistemde varsa, stok hareket kaydı yapılmakta; Listede stok kartına ait yeni bir lot varsa hareket F2 deki mantıkla yeni lot stok hareketi yapılmaktadır. Excelldeki verilerin sıralamasıyla ilgili düzenlemeleri IBS Admin- Tanımlar- Dış Veri Al Harita Tanım formunda Seri Nosuz Stok Hareket seçeneğini seçerek yapabilirsiniz.

![](_page_15_Picture_69.jpeg)

#### **Tanım:** Stok Kartı Alternatif Ürün Ağacı girişinde Ek Alan Özelliği eklendi.  $\left\vert \right\rangle$

**Açıklama:** Stok Kartı, Ürün Ağacı tanımlamaları yapılırken Özel Alan girişi eklenmişti. Alternatif Ürün Ağacı girişinde de özel alan giriş alanı olarak kullanılmak üzere Ek Alan özelliği eklenmiştir. IBS -Admin-Tanımlar- Ek Alanlar formunda Alternatif Ürün Ağacı seçeneği ile ek alan tanımlamaları yapılabilir. Burada her hangi bir bağlı alan değeri girişi yapılmadan kayıtlar yapılmalıdır. (Örnek olarak SiparişAna formu için Sipariş Türü'ne bağlı ek alan girişi yapılmaktadır, Alternatif Ürün Ağacı için bu şekilde bir koşul yoktur)

Tanımladığınız ek alanlar alternatif ürün ağacı formuna yerleşecektir.

![](_page_15_Picture_70.jpeg)

**Tanım:** Stok Hareket Formu Barkodlu işlemlerde miktar alanının hesap sqline göre gelmesi.

![](_page_15_Picture_7.jpeg)

**Açıklama:** Stok Hareket formunda, Barkodlu okutulduğunda Miktar1-Miktar2-Miktar3 134 Nolu hesap sqline göre gelmesi sağlandı. Hesap sqli çalıştırılmadığında default olarak ambardaki miktar verileri, miktar alanlarına yerleşmektedir.

**Tanım:** Kumaş Kalite Kontrol ekranında Ön Giriş Bilgilerinin yer aldığı bölümde Başlat butonunun altında çalışacak şekilde Form Yönetim özelliği aktif edildi.

**Tanım:** Stok Hareket Formu Detayda Cari ye göre Stok Kodu seçilebilmesi konusunda düzenleme yapıldı.

**Açıklama:** StoK Kodu seçiminde "Cariye Ait Girilmiş Kayıtların Stok Kodlarından Seçim" şeklinde seçenek eklenmiştir, buradaki seçim listesinde 384 Nolu seçim sqlinden gelen veriler listelenmektedir.

![](_page_16_Picture_75.jpeg)

## **Tanım:** Reçete Formu Reçete Kopyalama fonksiyonunda yapılan düzenlemeler

**Açıklama:** ReçeteAna formunda gerekli bilgi girişleri yapıldıktan sonra, reçete detayına eklenecek safhaların diğer reçetelerdeki bilgilerden kopyalanması istenildiğinde sağ tık reçete kopyala özellikli seçilir.

Form üzerinde Reçete Türü seçimi yapıldıktan sonra sağ tık ekle fonkisyonu ile, 131 Nolu Hesap sqlinden gelen reçete bilgilerine göre liste gelir. Buradan reçete seçimi yapılarak, sağ taraftaki reçete detayları kısmına aktarılır. Reçete Detaylarındaki istenilen adımlar silinebilmektedir. Yeni reçetenin adımları bu alanda oluşturulduktan sonra aktar seçeneği ile reçete adımları oluşturulmaktadır.

![](_page_16_Picture_8.jpeg)

![](_page_17_Picture_0.jpeg)

## <span id="page-18-0"></span>**10.23.6.1 Sürüm İçeriği**

## **Tanım:** TezgahKumaşKalite Formuna Ek Alan Özelliği eklendi.

**Açıklama:** TezgahKumaşKalite Formunda ek alan tanımlaması yapılabilir şekilde düzenlendi.

#### $\geq$ **Tanım:** YALINBM Servis & Bildirim Girişleri uygulaması canlıya alındı.

**Açıklama:** Firmaların servis ve bildirim girişlerini takip edebilecekleri yeni YALINBM uygulaması aktif edilmiştir. Uygulama hem android hem windows ortamda kullanılabilmektedir. IBS-ADMIN-YALINBM menüsünden windows ortamda uygulamayı açabilirsiniz. Uygulamayı kullanmak için YALIN firmasından script ve uygulamaya dair apk / exe almanız gerekmektedir.

## **Tanım:** Üretim- İşlem Başlatma Bitirme İptal formunda layout düzenlemesi yapıldı ve Form Yönetim eklendi.

**Açıklama:** Formun master kısmı layout düzenlemesi ve Form Yönetim eklendi. Buradaki form yönetim aracında, sqlde @YALINYapilanIslem numaraları yazılarak butonların altındaki kontroller yapılabilir.

- @YALINYapilanIslem=1 > Başlama İptal
- $@YALINY$ apilanIslem=2  $\sum$  Bitiş İptal
- @YALINYapilanIslem=3 İşlem Bitiş İptal
- @YALINYapilanIslem=4 Devam İptal
- @YALINYapilanIslem=5 **Parti Bitir**

![](_page_18_Picture_12.jpeg)

![](_page_19_Picture_109.jpeg)

#### Örnek sql;

Bir ambara kullanıcının yetkisi olmadığı bir durumda, işlemi geri almasını engelleyebilirsiniz.

```
Declare @UyariMesaj VarChar(500) = ''
Declare \omegaUyariTipi Int = 0
DeclarE @CalistirYetki VarChar(1)
set @CalistirYetki = (Select CalistirYetki from KullaniciAmbarYetki (nolock) where
KullaniciKodu=@YALINKullaniciKodu and AmbarNo=@YALINUretimGirisAmbarNo)
If ((@YALINYapilanIslem=2) and (@CalistirYetki='H') )
       Begin
      Set @UyariMesaj = 'Ambara Yetkiniz Yok, İşlemi Geri Alamazsınız'
        Set @UyariTipi = 3
      End
Select @UyariMesaj UyariMesaj, @UyariTipi UyariTipi ---Uyari Tipi 1 ise Tamam, 2 ise Evet Hayır, 3 
iseTamam ama KısıtUYARI
                                     Ambara Yetkiniz Yok, İşlemi Geri Alamazsınız
                                                  OK
                                                81 I N
                                               SOFTWARE
```
**Tanım:** Bakım İş Emri Formuna, Form Yönetim özelliği eklendi.

**Tanım:** SQL Analizden formlara ulaşabilme fonksiyonunda Atkı ve Çözgü Rapor Şablon formlarının da açılmasının eklendi.

**Açıklama:** 

![](_page_20_Picture_128.jpeg)

- **2 Tanım:** Bana Özel Modülü aktif edilmiştir. Modül ile 5 adet tablo oluşturma ücretsiz olarak versiyon içerisinde verilmektedir. Modülün kullanım koşulları için script ve kullanım kılavuzunu temin edebilirsiniz.
- **D Tanım:** Malzeme Talep Formu Form Yönetim özelliğinin grid bazında kullanılabilmesi konusunda düzenleme yapıldı.

**Açıklama:** Malzeme Talep Formu MalzemeTalepAna formundaki alanlar, TalepEdenAmbar, TalepEdilenAmbar ve griddeki diğer alanlardaki verilere ait kontrollerin yapılabilmesi için Form Yönetim-Çalışan Sorguyu Göster özelliği eklenmiştir (Resim -1-). Bu özellik ile xml formatında grid bilgilerinin nasıl yerleştiği bilgi görülebilmektedir. Sağ tıkla Form Yönetim-Çalışan sorgu göster işaretlenerek, mevcut verisi olan form için kaydet butonuna basıldığında Resim 2 deki gibi; Gridde yer alan tüm kolonlardaki alanların isimlerinin sqldeki karşılıklarının nasıl yazıldığı yer almaktadır.

![](_page_20_Picture_129.jpeg)

| <b>Malzeme Talep Ana</b>                     |                               |                            |                                                                                                    |  |
|----------------------------------------------|-------------------------------|----------------------------|----------------------------------------------------------------------------------------------------|--|
| <b>Malzeme Talep No</b>                      | 000001                        | $\Phi$ = $\cdots$<br>Tarih | 22.06.2023 13:53:20<br>$\sim$                                                                                                    |  |
| <b>Talep Eden Personel</b>                   | <b>OTOMATIK</b>               | Acıklama<br>$\checkmark$   |                                                                                                    |  |
|                                              |                               |                            | $\odot$<br>$\Box$<br>$\overline{a}$                                                                                                    |  |
| Talep Edilen Ambar - Stok Listesi            |                               |                            | Declare @GridBilgileri Table ([S.No] NVarChar(Max),[Stok Türü] NVarChar(Max),[Stok Kodu] NVarChar(Max),[Stok Adı] NVarChar(N ←<br>DECLARE @Xml XML = N'                                                                                                    |  |
| <b>Talep Edilen Ambar No</b><br>$\checkmark$ |                               |                            | <rows><br/><row <="" col0="1" col1="DIJITAL BASKI" col2="7NL 7 NL.05" col3="7NL 7 NL 05" col4="21024482" col5="120" col6="MT" th=""></row></rows>                                                                                                    |  |
| * Ambar No                                   | Stok Türü<br><b>Stok Kodu</b> | Stok Adı                   | <row col0="2" col1="DIJITAL BASKI" col2="Adva DTB KI.Kale" col3="Adva DTB KI Kale" col4="22029487" col5="212" col<br=""><row <br="" col0="3" col1="DIJITAL BASKI" col2="Adva DTB Marra.Charcoal" col3="Adva DTB Marra Charcoal" col4="22029497"><row <="" col0="4" col1="DIJITAL BASKI" col2="Adva DTB Pondicherry.Sky" col3="Adva DTB Pondicherry Sky" col4="2202951" td=""></row></row></row>                                                                                                    |  |
| <gösterilecek data="" yok=""></gösterilecek> |                               |                            | '                                                                                                    |  |
|                                              |                               |                            | Insert Into @GridBilgileri<br>Select SanalTablo.Col.value('@Col0', 'NVarChar(Max)') AS [S.No], SanalTablo.Col.value('@Col1', 'NVarChar(Max)') AS [Stok Türü]<br>No], SanalTablo.Col.value('@Col16', 'NVarChar(Max)') AS [Islem S.No]<br>"= FROM @Xml.nodes('/Rows/Row') AS SanalTablo(Col);Declare @YALINTalepEdilenAmbarNo NVarChar(Max) =<br>Declare @YALINTalepEdenAmbarNo NVarChar(Max) ="<br>Declare @YALINTarih NVarChar(Max) = 22.06.2023 13:53:20'<br>Declare @YALINAciklama NVarChar(Max) ="<br>Declare @YALINMalzemeTalepNo NVarChar(Max) ='000001'<br>Declare @YALINTalepEdenPersonelNo NVarChar(Max) = 'OTOMATİK'<br>Declare @YALINKullaniciKodu VarChar(50) = 'supervisor'<br>Declare @YALINYapilanIslem Int = 2<br>Declare @UyariMesaj VarChar(500) = " |  |
|                                              |                               |                            | Declare @UyariTipi Int = 0<br>If Exists(Select * From @GridBilgileri Where Miktar1 < 100)<br>Begin<br>Vazgeç                                                                                                    |  |

**Resim -2-**

Burada GridBilgilerindeki alan adlarını alarak, Form Yönetimde sql yazılımı yapılmaktadır.

Aşağıdaki örnekte 1. Bölümde MalzemeTalepAna bilgilerinin kontrolleri

2.Bölümde ise sağa atılan griddeki bilgiler kontrolleri yazılmalıdır.

```
1. Bölüm;
```

```
Declare @UyariMesaj VarChar(500) = ''
Declare @UyariTipi Int = 0
If ((@YALINKullaniciKodu = 'SUPERVISOR') And (@YALINYapilanIslem=1) )
   Begin
     If @YALINTalepEdenPersonelNo='001'
       Begin
          Set @UyariMesaj = 'Bu Personel MalzemeTalep kaydı giremez'
         Set @UyariTipi = 3
      End
   End
   2. 2.Bölüm;
If Exists(Select * From @GridBilgileri Where Miktar1 >100)
   Begin
       Set @UyariMesaj = 'Miktar1 100 den büyük olamaz'
      Set @UyariTipi = 3
```

```
 End
```

```
Select @UyariMesaj UyariMesaj, @UyariTipi UyariTipi ---Uyari Tipi 1 ise Tamam, 2 ise Evet Hayır, 3 
iseTamam ama Kısıt
```
![](_page_21_Picture_9.jpeg)

## **Tanım:** Form Yönetim, Seçim SQL'lerine ekstra Şart Özelliği eklendi.

**Açıklama:** Formlarda yer alan seçim sqli karşılığında seçtiğimiz alanlara Form Yönetimde şart koyarak seçim sqlini form bazında filtreyebilme özelliği eklendi. Form Yönetim alanı bölümünde SecimSQLEkstraSart alanına filtrelenecek veriye ait sql yazılarak seçim sqli filtresi yapılabilir.

Sipariş formunda StokKodu seçiminin; SiparişAna da seçilen Cari ye girilmiş olan siparişlerdeki stok kodlarının listenelerek seçilebilmesi istenildiğinde;

Secimsqli şartına aşağıdak örnekteki gibi sql yazılmalıdır. Seçim yapılan Stok Kodunun seçim sqlinin where cümleciğini aşağıdaki sqli ekleyere filtreleme yapılmaktadır. CariNo filtresi gideceği için, bu şekilde parametre kullanılacak alanlar [CariNo] veya [UreticiKodu] gibi köşeli parantez ile yazılmalıdır.

Ayrıca sql yazılırken mevcut seçim sqline where koşuluna eklendiğinden, tablolara verilen isimlere S.SiparisNo, C.CariNo gibi uyumlu olacak şekilde sqli yazılmalıdır.

S.StokKodu In (Select StokKodu From Siparis S(Nolock), SiparisAna A(Nolock)  $where A.SiparisNo = S.SiparisNo And A.Carino = [CariNo]$  ) And S.StokKodu In(Select StokKodu From StokUreticiKod UK(Nolock) Where UK.UreticiKodu = [UreticiKodu])

![](_page_22_Picture_138.jpeg)

### **Tanım:** Stok Hareket – Ambardan Lotlu Hareket formu adres seçim alanı eklendi.

**Açıklama:** Adres bilgisi girişi yapılıp, soldan sağa aktarım yapıldığında, aktarım yapılan tüm satırlara adres bilgisi yerleşmektedir.

![](_page_22_Picture_139.jpeg)

## **Tanım:** Stok Hareket, RenkTanım ve Renk Çalışma Grubu formlarına ek alan özelliği eklendi.

![](_page_23_Picture_86.jpeg)

#### **Açıklama:** EkAlan tanımlamalarından düzenlemelerinizi yapabilirsiniz.

## **Tanım:** SQL Analizden Form Açabilme özelliğinde FinansHareketleri & Fatura Formu eklendi.

**Açıklama:** SQL Analiz Ön Değerli Form açma özelliğinde aşağıdaki parametreleri kullanarak formlara ulaşım sağlanabilir.

![](_page_23_Picture_87.jpeg)

**Tanım:** FIS (Kumaş Kalite Kontrol) formunda Kumaş Top Özela Alanlara ait zorunlu değer girişi alanı tanımlamışsa, Top Bitir, Toplu İşlem gibi işlem bitişlerinde özel alan değer girişi yapılmadan işlem bitirilmemesi konusunda düzenleme yapıldı.

**D** Tanım: Programdaki tüm sekmekleri kapatmak üzere menüye bir buton eklendi.

![](_page_23_Picture_8.jpeg)

![](_page_23_Picture_9.jpeg)